# **------ NÁVOD ZADÁVANIA ŽIADOSTÍ O BEZINFEKČNOSTI ------**

------ pc verzia -----

**1. krok** – na úvodnej strane zvoliť sekciu **ŽIADOSTI/VYHLÁSENIA**

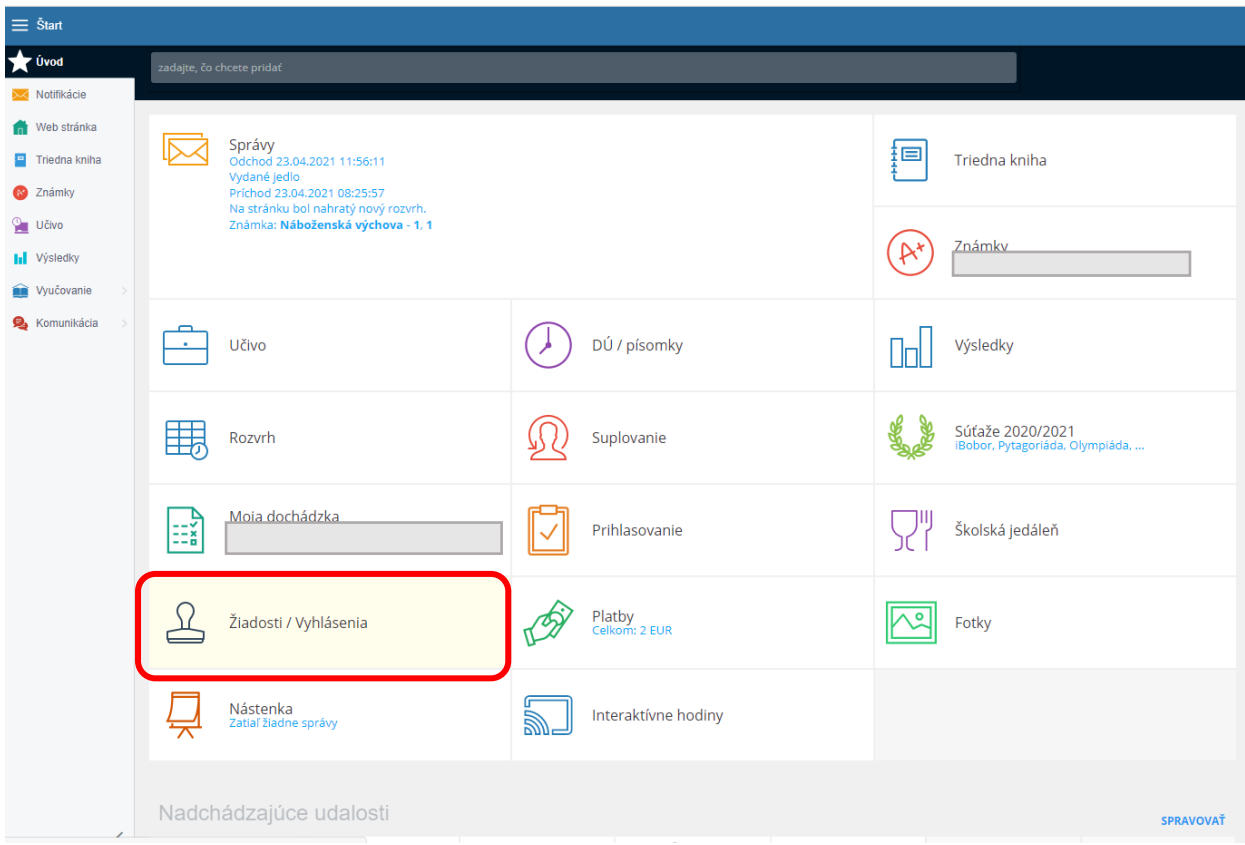

## **2. krok** – Vytvoriť novú žiadosť tlačidlom **PLUS** v dolnej časti obrazovky

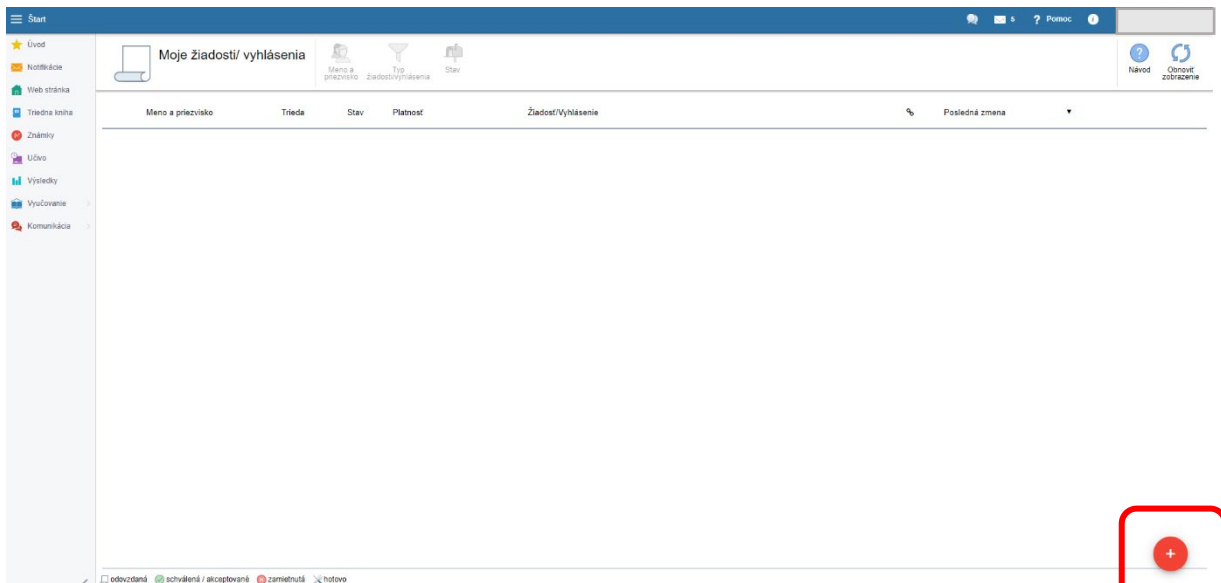

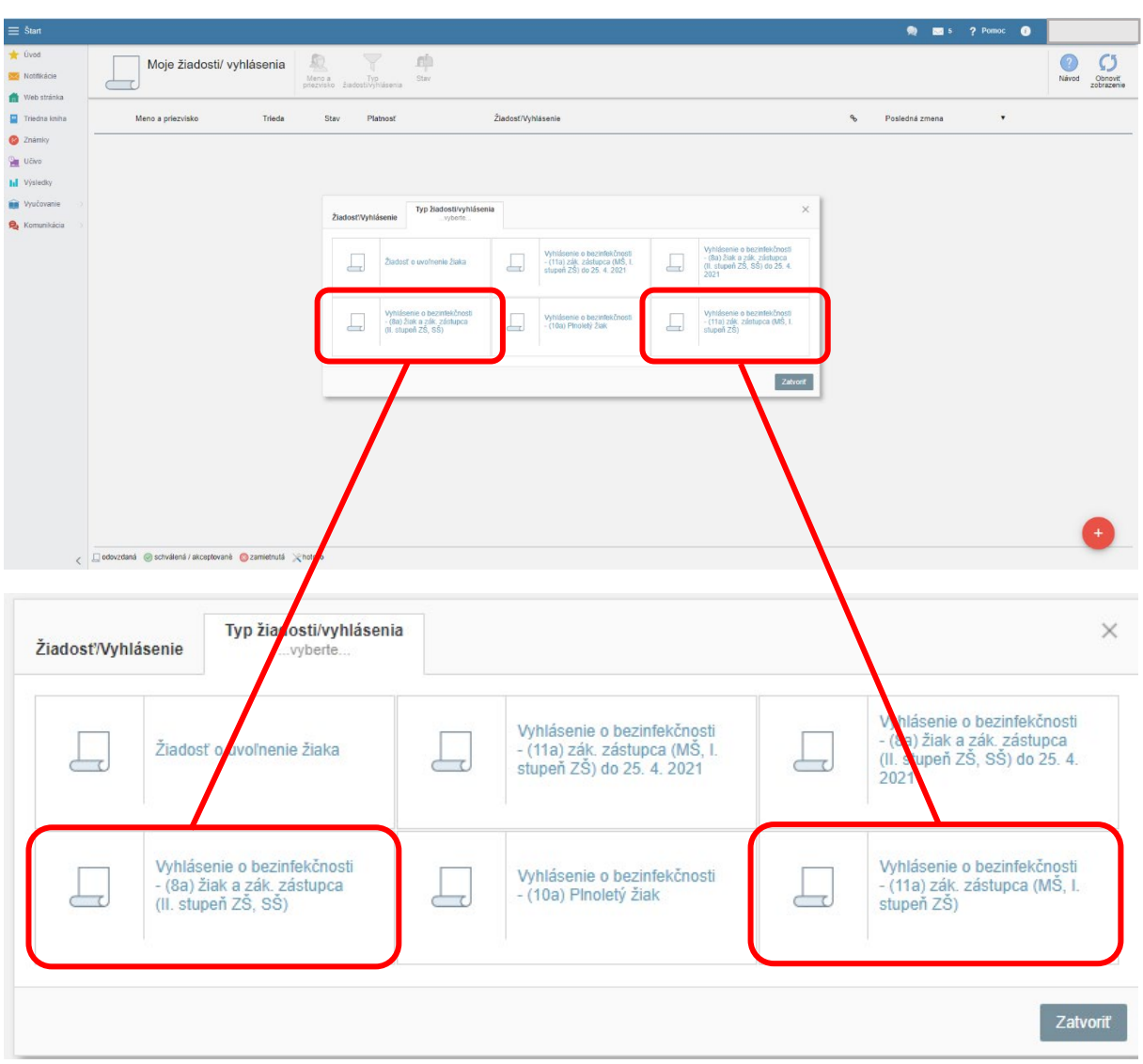

**3. krok** – Zvoliť príslušnú žiadosť o bezinfekčnosti, buď pre 1. stupeň alebo 2. stupeň

**4. krok** - Zvoliť dátum ku ktorému sa žiadosť o bezinfekčnosť podáva. Spravidla je to pondelkový dátum, prípadne deň, kedy sa žiak vracia do školy po chorobe alebo karanténe.

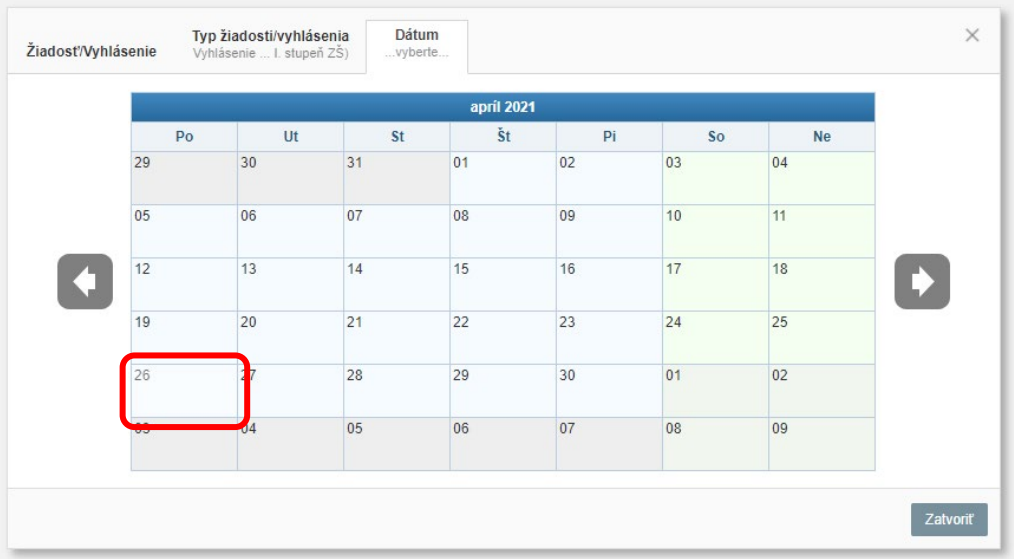

## **5. krok** – V okne samostatnej žiadosti je potrebné vyplniť nasledujúce údaje.

#### **1. Vyhlásenie**

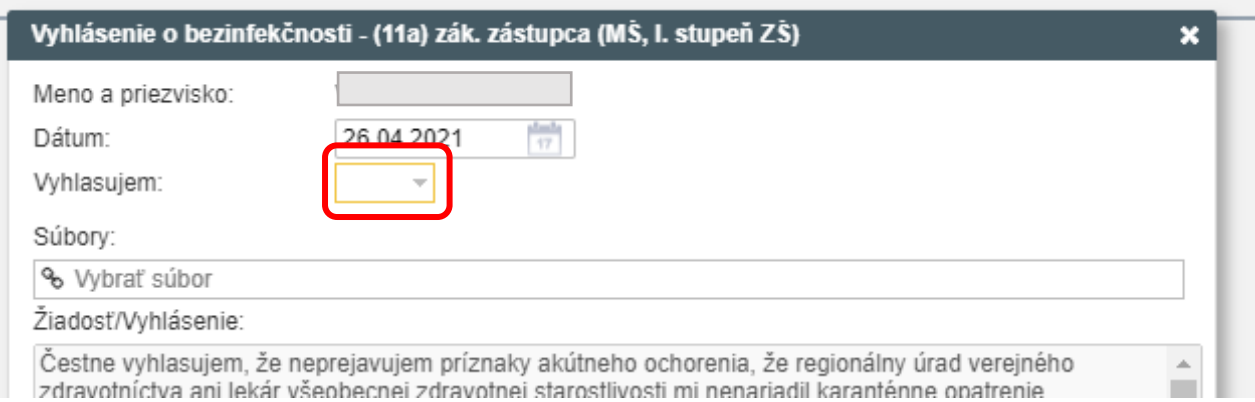

## **2. Vybrať vhodnú možnosť vyhlásenia, ktoré je pre vás a vaše dieťa v platnosti.**

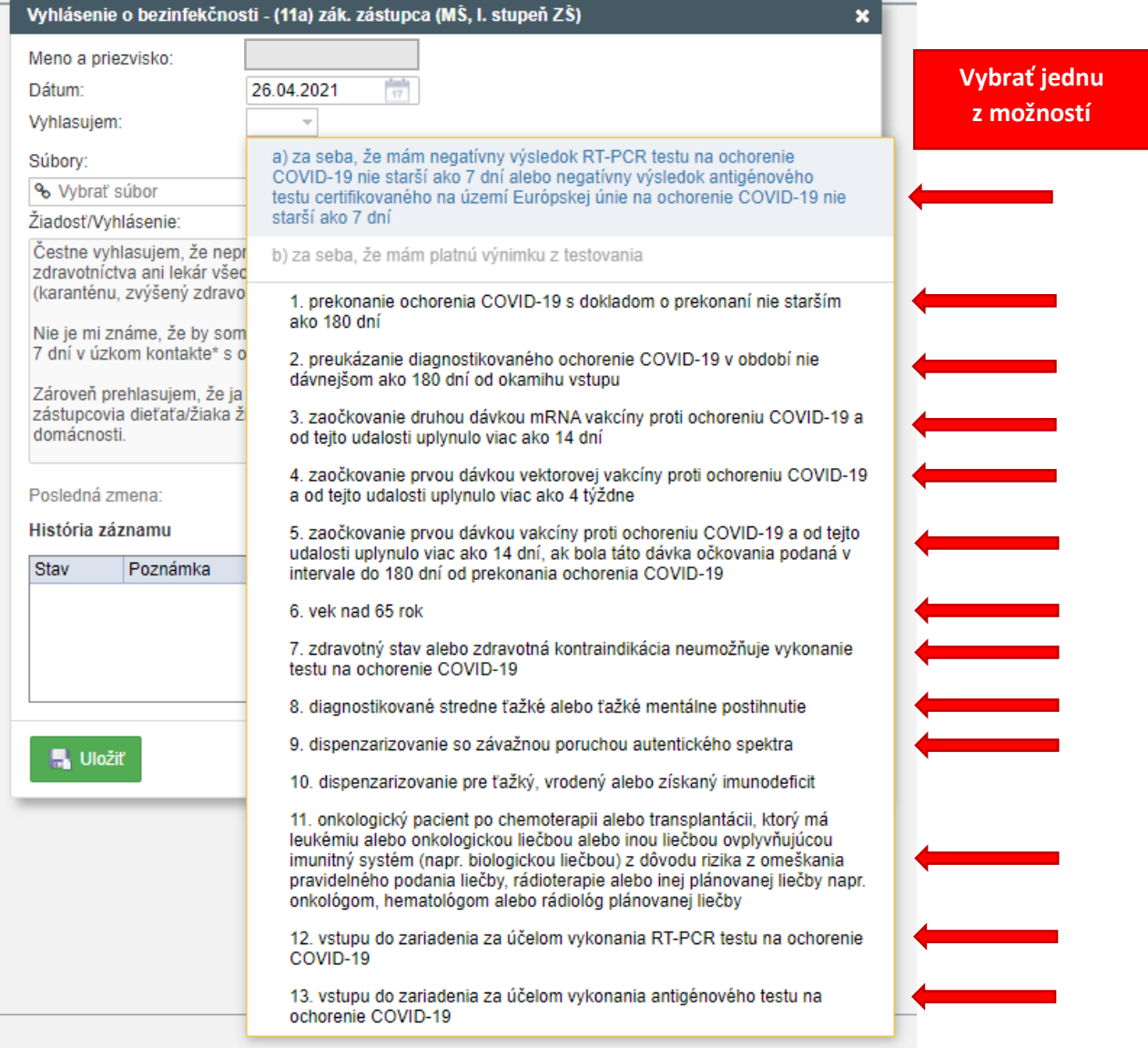

# **3. V prípade absolvovania testu je potrebné úviesť dátum testovania**

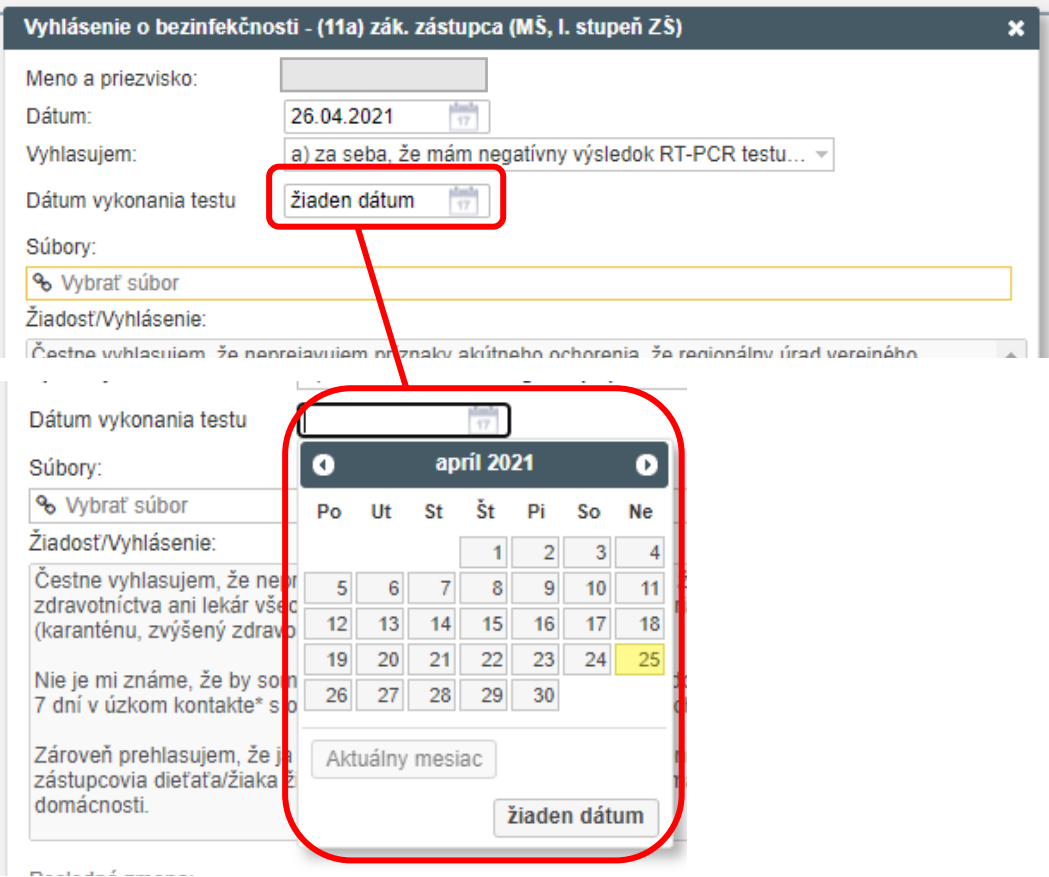

# **4. Vložiť fotokópiu/ scan / fotografiu testu**

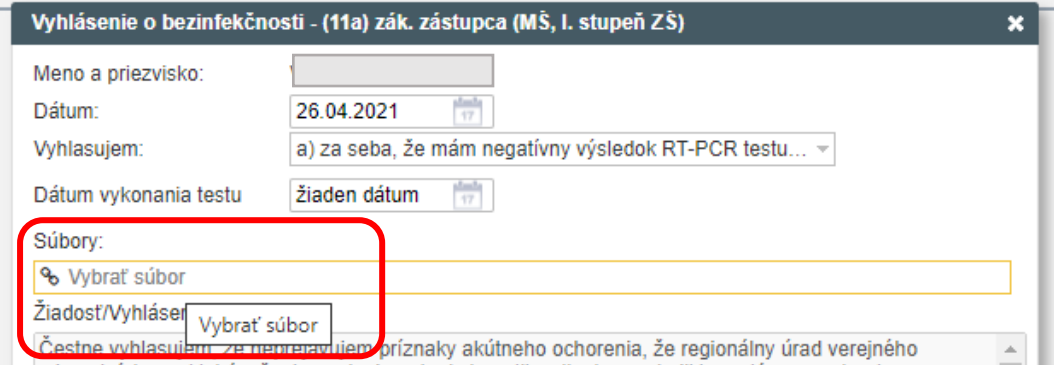

## **6. krok** – Žiadosť **SKONTROLOVAŤ** a **ULOŽIŤ**.

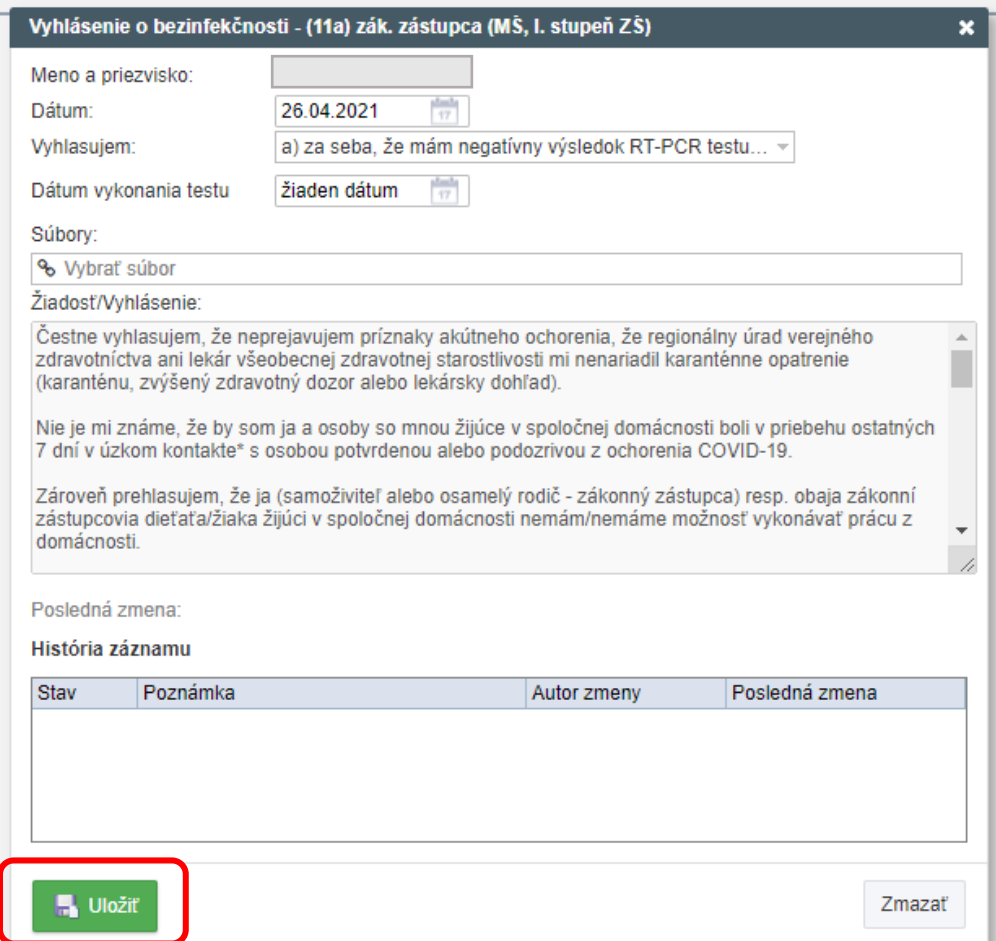

#### **7. krok** – **HOTOVO**.

Svoju žiadosť si môžete skontrolovať vo vašom zozname žiadostí.

Po kliknutí na žiadosť je možné ju ešte upraviť/vymazať ak je to potrebné.

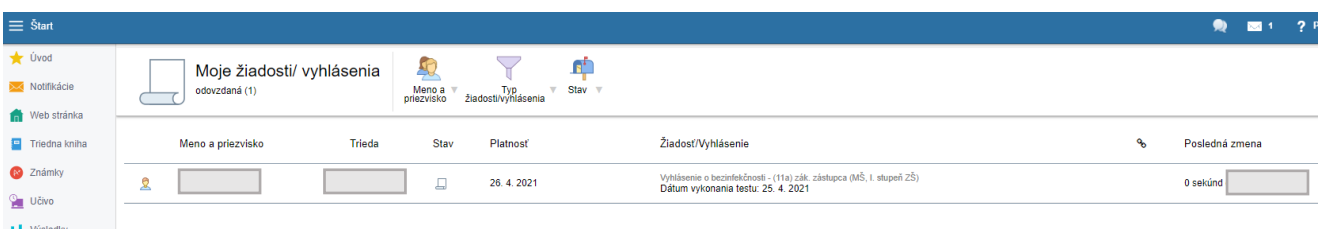